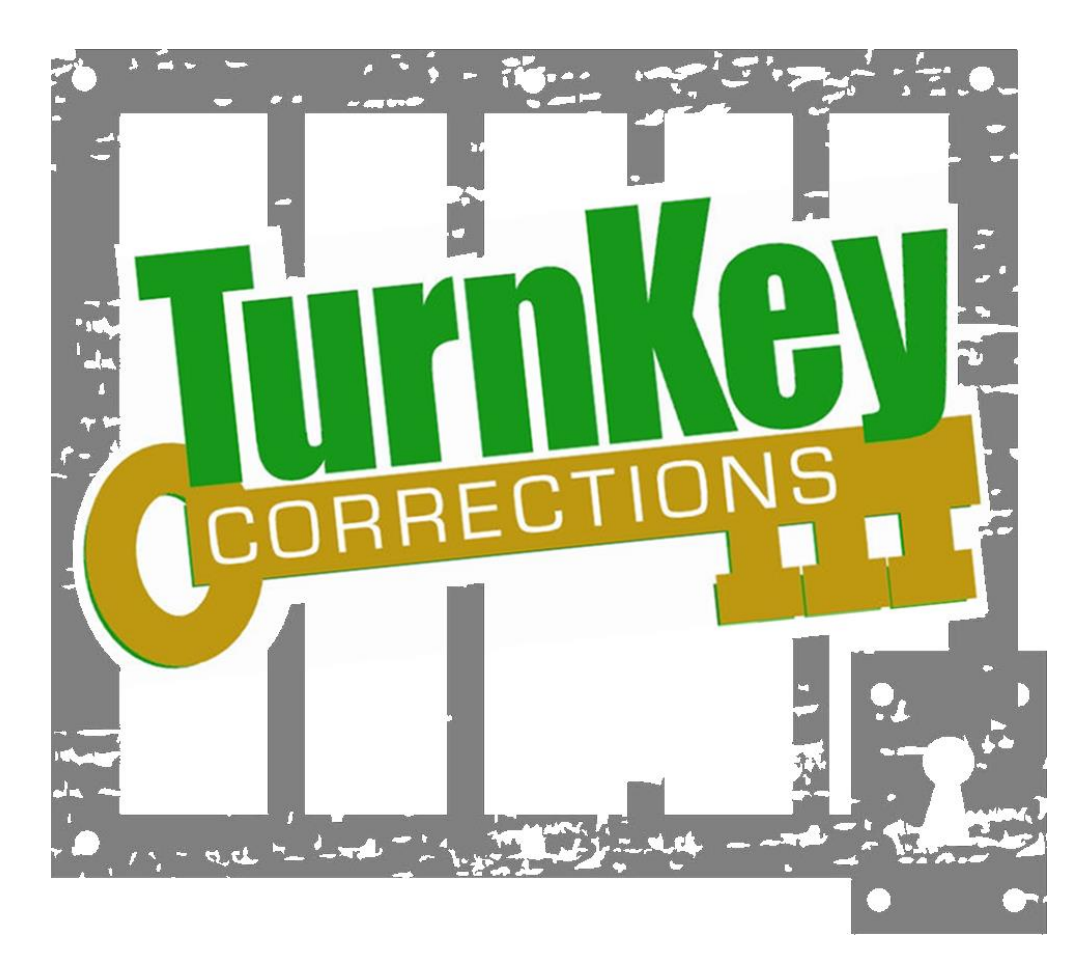

# **MANAGE REQUESTS &**

# **INMATE MESSAGING**

#### **MANAGE REQUESTS**

\*\*Prior to setting up your requests, you will need to have all of your 'User Groups' set up. To do this, go to:

- System/Setup/Create Group
- Select the permissions that will be needed
	- o For request groups, the permissions that will be needed are from General Permissions:
		- Login
		- Respond to Kite
- Click on the Group Name and Review tab
	- o Name your group
	- o You will see all of the permissions that are assigned to that group
	- o Click on 'Create Group' in the lower right corner

#### **CREATING YOUR REQUESTS:**

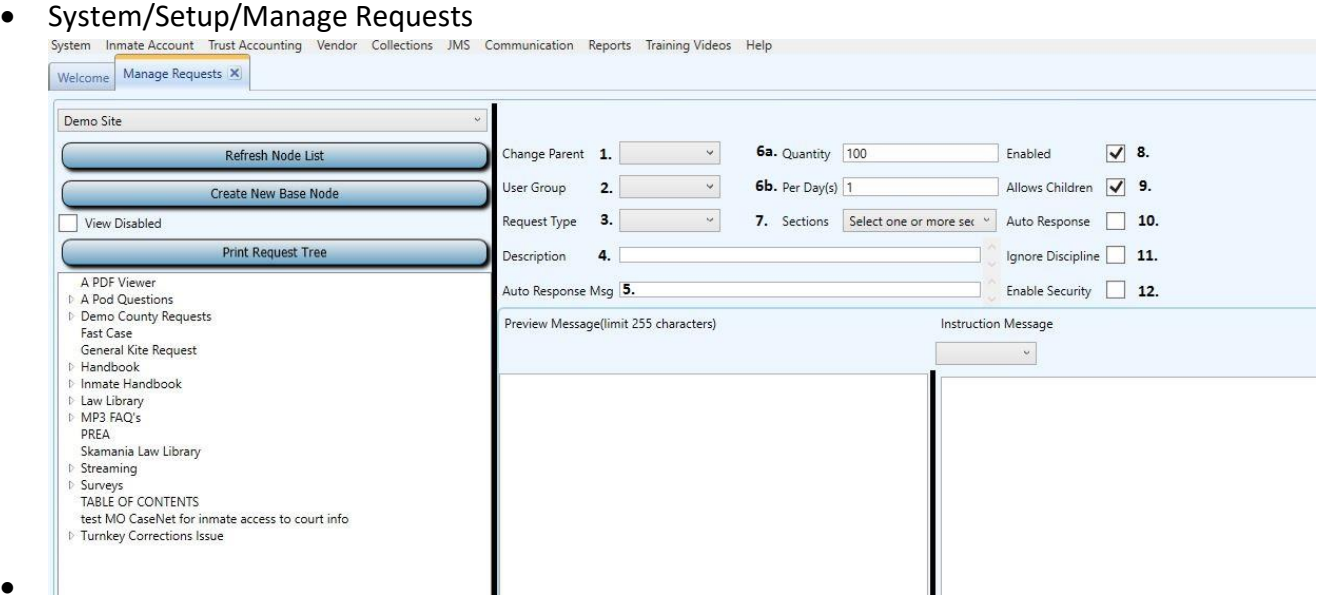

#### o **Definitions**

•

- 1. **Parent Group** Main Category that multiple message groups can be in
- 2. **User Group** The group you want the messages to go to
- 3. **Request Type**
	- **Container** Main Message Category
	- **Request with Keyboard** allows inmate to type a message
	- **Canned Message** a read only message where no response is needed; i.e. inmate handbook, visiting hours, PREA Policy, etc.
	- **Request with no Keyboard** Inmate can send a message but doesn't need to type a response; i.e. – Attend an AA meeting, Bible study, Bingo night, etc. This is commonly used with the 'Auto Response' Messages
- **HTML types** These are used for putting in websites we use these for the Law Library access
- **Questionnaire**  Allows the inmates to have access to any questionnaires that you have set up
- 4. **Description**  Brief description of message
- 5. **Auto Response Message** As soon as an inmate sends a request, they will receive an immediate response back – i.e. "Out of Office" message
- 6. **Quantity and Per Day** Allows you to set how many messages they can send per day(s)
- 7. **Sections** –You can create requests for specific kiosks/units. If nothing is checked then the default will be to go to ALL the kiosks/units.
- 8. **Enabled (default is checked)**  The message is viewable to the inmates unclick if you do not want them to see the message or you are no longer using
- 9. **Allows Children (default is checked)** Allows you to add sub-groups to a message category
- 10. **Auto Response**  Goes with the Auto Response Message this needs to be checked if you are using the Auto Response
- 11. **Ignore Discipline**  Allows inmates to send certain messages even if they are on a discipline. Good to use for Medical and PREA messages
- 12. **Enable Security**  Provides extra security so that the message will only be seen by the proper recipient. Good to use for Medical and PREA messages

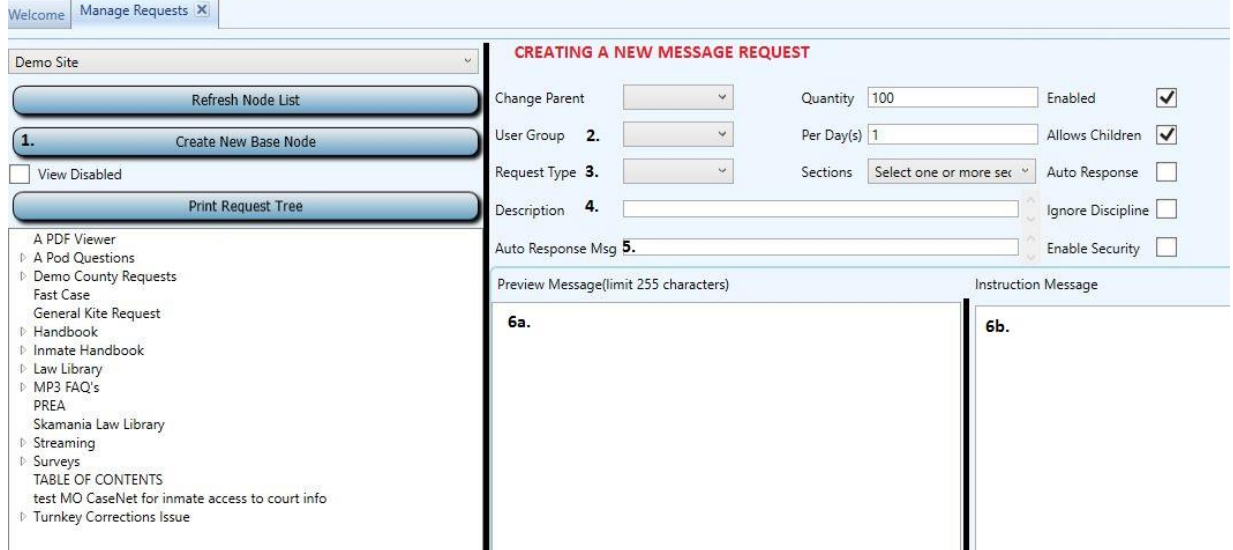

#### o **Creating A New Item - Parent**

- 1. Click on 'Create New Base Node'
- 2. Choose user group
	- a. This will be the group of staff that will receive the kites from this request
- 3. Request type

•

- a. Container
- b. Request with keyboard
- c. Canned message
- d. Request with no keyboard
- 4. Description this text will be on the button on the kiosk
- 5. Is there going to be an Auto Response?
- 6. Fill in Preview Message (brief description) and Instruction Message (detailed description or instructions)
- 7. When all is completed, choose save

# o **Creating a Child**

- Select the 'Parent', right click with your mouse and click on 'Create Child'
- Fill in all necessary fields (same as creating a new item)

## o **Edit Current Messages**

- **Edit Text** Click on the message that needs editing and then make any changes as you would in a Word document
- **E** Changing a Parent Group Click on the section that needs to get moved
	- Click in Change Parent and choose the heading the message group needs to be in
- **Changing a User Group** Click on the section that needs to be changed
	- Click in the User Group and choose the new group
- **EXP** Changing the Request Type Click on the section that needs to be changed
	- Click in Request Type and make the change

# **TEAM Inbox**

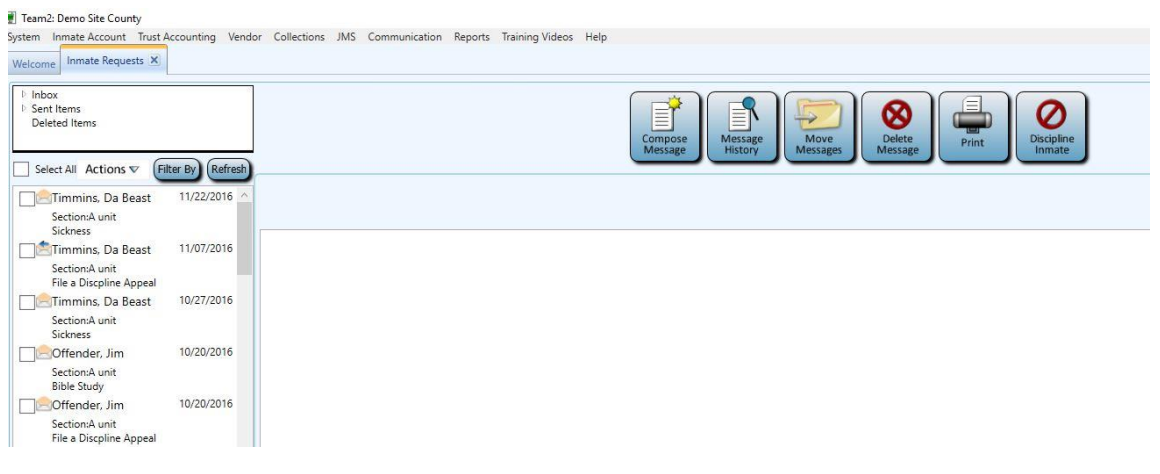

Inbox –

- All messages that come to you
- These are the messages that you can control

Sent Items –

• All messages that you have sent

#### Deleted items –

- All messages that you have deleted
- If you wanted your deleted messages deleted you will need to delete them as well

Quick Buttons -

•

- Used for individual messages or messages that you have checked.
- Compose Message

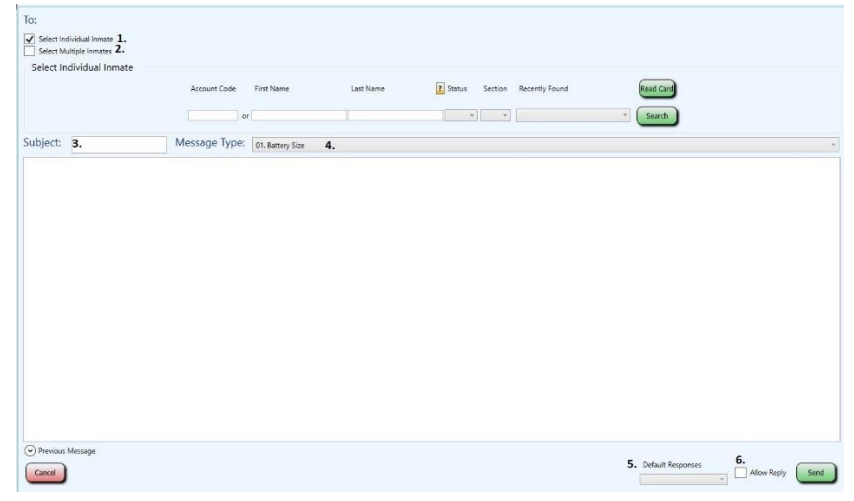

- o Individual or group messages (1 & 2)
- $\circ$  Subject (3) you need to fill this in or you get an error message
- o Message Type (4)
	- You need to select a message type to send your message.
	- You can only send a message for the message types that you have permissions for.
- o Default Responses (5)
	- Use this function if you continually respond with the same information
- o Allow Reply (6)
	- This box needs to be checked if you need a response back from the inmate
- Message History
	- o This is the entire message history for an individual inmate even if the messages have been deleted from your inbox
		- **These messages cannot be deleted as not all of them were originally sent to you.**
- Move Messages

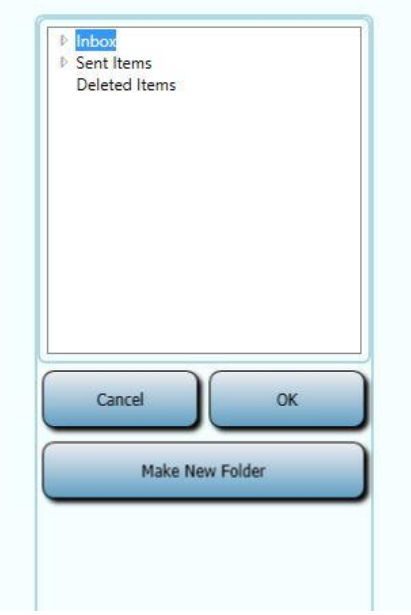

- o Allows you to organize your messages
- o Select the location to put your folder
- o Click on Make New Folder
- o Name your folder and click on Create
- Delete Messages
	- o Messages can be highlighted or checked
- Print

•

- $\circ$  Individual Messages either check the box or click on the message to highlight it.
- o Multiple messages select the messages to be printed. It will print the header and full message.

Actions on the left side of screen

- Select all option
- Actions Menu
	- o Move Selected message/messages
	- o Delete Selected message/messages
	- o Copy Headers
	- o Print Selected Headers
	- o Print Selected Full Messages

• Filter By button

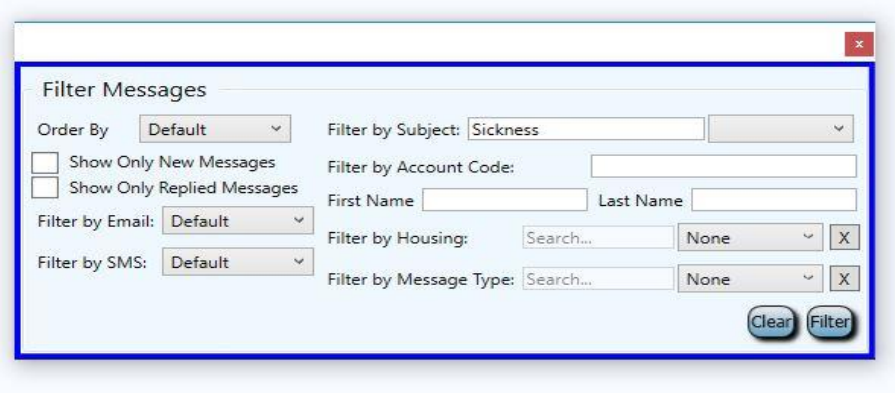

• Refresh Button